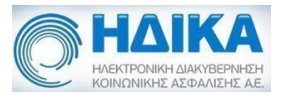

# Εγχειρίδιο Χρήσης Εφαρμογής

# Ιατρικού Εισηγητικού Φακέλου

j.

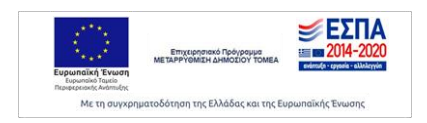

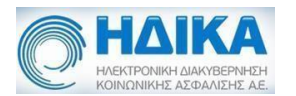

## Πίνακας περιεχομένων

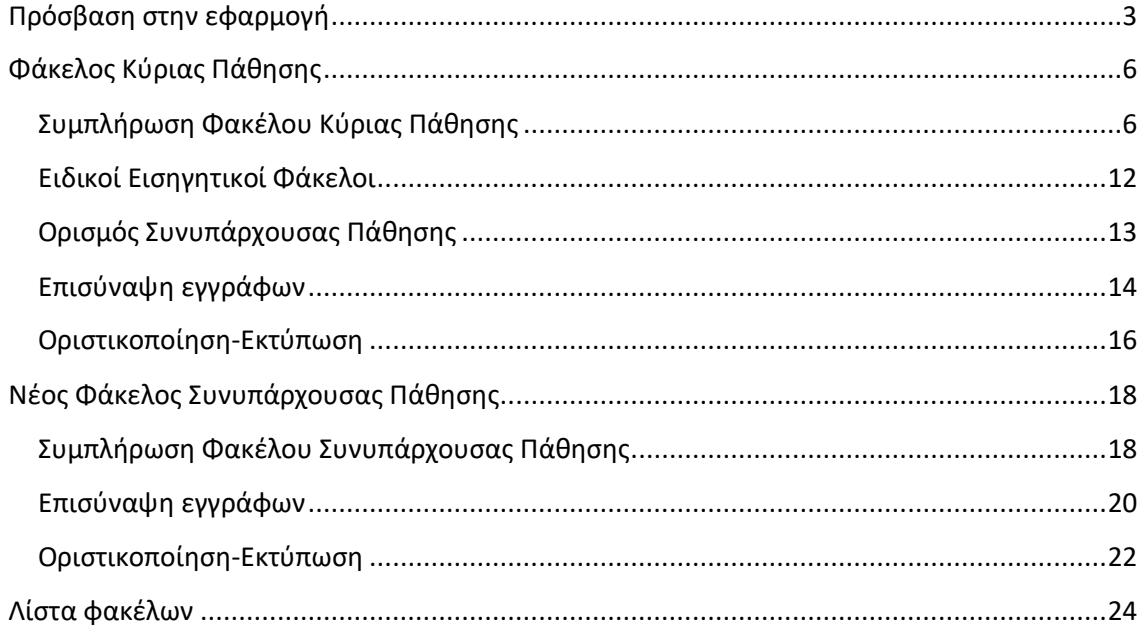

Εγχειρίδιο Χρήσης

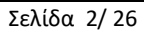

Ηλεκτρονικού Εισηγητικού Φακέλου  $\begin{array}{cc}\n\text{ENT} & \text{ETM} \\
\text{ENT} & \text{ENT} \\
\text{ENT} & \text{ENT} & \text{ENT} \\
\text{ENT} & \text{ENT} & \text{ENT} & \text{ENT} \\
\text{ENT} & \text{ENT} & \text{ENT} & \text{ENT} \\
\text{ENT} & \text{ENT} & \text{ENT} & \text{ENT} \\
\text{ENT} & \text{ENT} & \text{ENT} & \text{ENT} & \text{ENT} \\
\text{ENT} & \text{ENT} & \text{ENT} & \text{ENT} & \text{ENT} \\
\text{ENT} & \text{ENT} & \text{ENT} & \text{ENT} & \text{ENT} \\
\text{ENT} & \$ -<br>Με τη συγχρηματοδότηση της Ελλάδας και της Ευρωπαϊκής Ένωσης

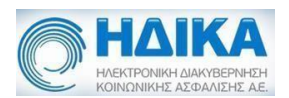

### <span id="page-2-0"></span>**Πρόσβαση στην εφαρμογή**

Για την πρόσβαση στο υποσύστημα του Ιατρικού Εισηγητικού Φακέλου επισκέπτεστε τη σελίδα [www.e-prescription.gr](http://www.e-prescription.gr/) [της](http://www.e-prescription.gr/) Ηλεκτρονικής Συνταγογράφησης και κάνετε log in με τα στοιχεία σύνδεσης σας.

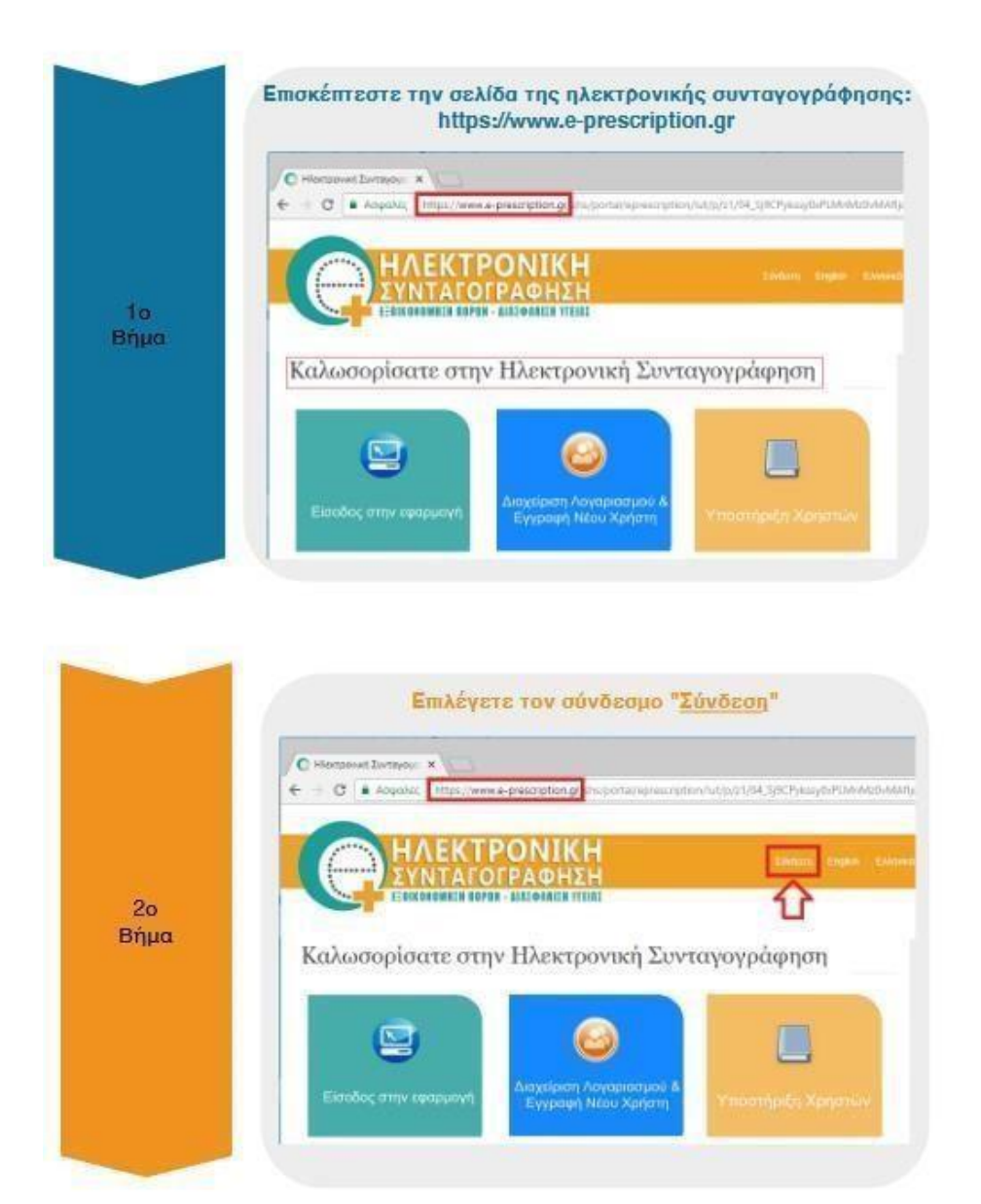

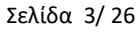

Εγχειρίδιο Χρήσης Σελίδα 3/ 26

Ηλεκτρονικού Εισηγητικού Φακέλου

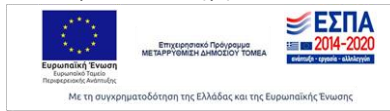

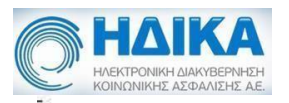

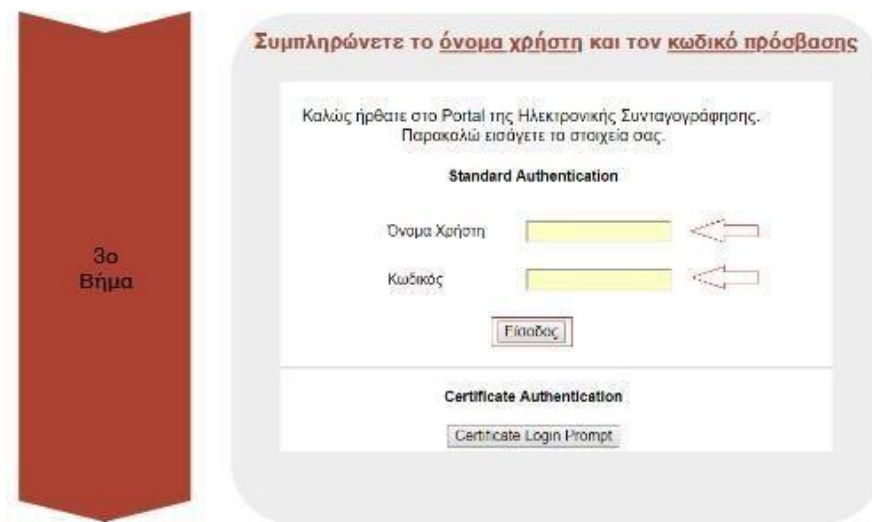

Επιλέγετε το σύνδεσμο «Εισηγητικοί Φάκελοι Παροχών ΚΕΠΑ», ώστε να εισέλθετε στην εφαρμογή.

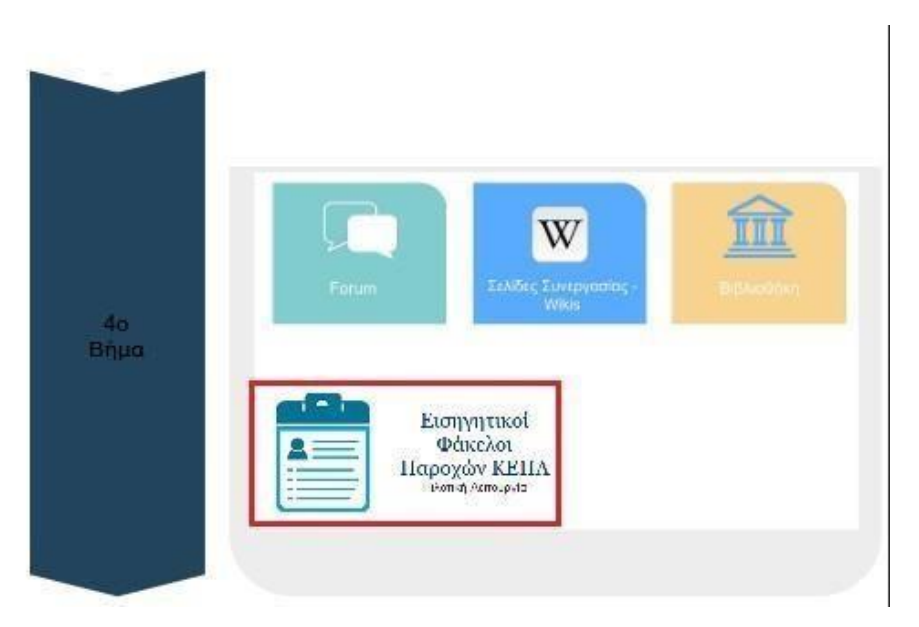

Στην περίπτωση που είστε γιατρός ο οποίος ανήκει σε μία ή παραπάνω Μονάδες Υγείας εμφανίζεται μία λίστα με αυτές ώστε να επιλέξετε αυτήν για την οποία επιθυμείτε να συνεχίσετε. Στην αντίθεση περίπτωση που είστε Ιδιώτης εμφανίζεται αντίστοιχη ένδειξη.

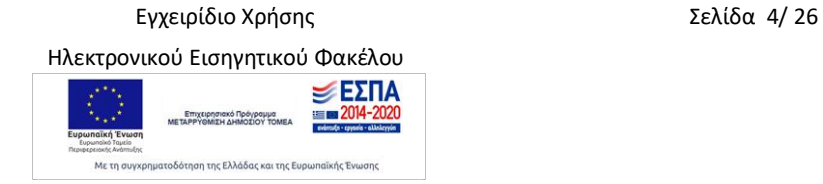

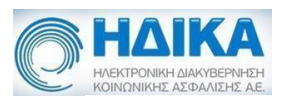

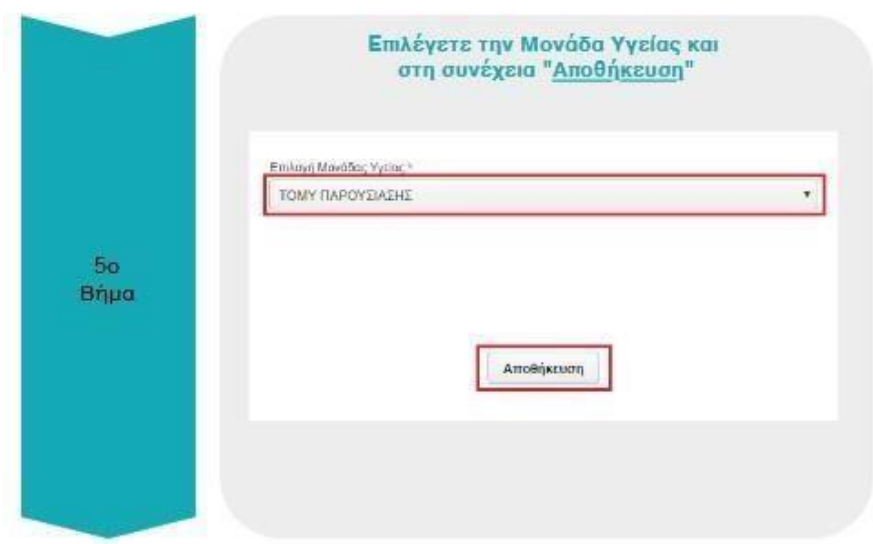

**Εικόνα 1:** Σύνδεση στην εφαρμογή

Με την ολοκλήρωση της σύνδεσης εμφανίζεται η αρχική σελίδα της εφαρμογής.

Εγχειρίδιο Χρήσης Σελίδα 5/ 26

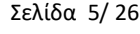

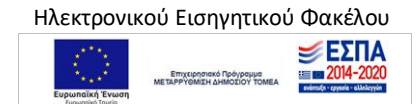

.<br>Με τη συγχρηματοδότηση της Ελλάδας και της Ευρωπαϊκής Ένωσης

<span id="page-5-1"></span>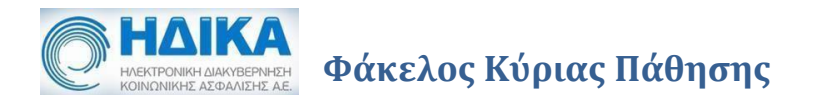

#### <span id="page-5-0"></span>**Συμπλήρωση Φακέλου Κύριας Πάθησης**

Η δημιουργία νέου κύριου ιατρικού εισηγητικού φακέλου γίνεται μέσω της διαδρομής «Εισηγητικός Φάκελος Παροχών Αναπηρίας» - «Φάκελος Κύριας Πάθησης». Κατά τη δημιουργία ελέγχεται η ύπαρξη αίτησης από τον ασθενή στο Υποσύστημα Ηλεκτρονικής Αίτησης για πιστοποίηση αναπηρίας. Η υποβολή της αίτησης, σε περίπτωση αδυναμίας πρόσβασης στο υποσύστημα από τον πολίτη, μπορεί να γίνει και με τη συνδρομή των υπαλλήλων που υπηρετούν στα Κέντρα Κοινότητας (Κ.Κ.), στα Κέντρα Εξυπηρέτησης Πολιτών (Κ.Ε.Π.) ή στις Γραμματείες ΚΕ.Π.Α. Αν δε βρεθεί αίτηση εμφανίζεται απαγορευτικό μήνυμα και ο χρήστης δεν μπορεί να προχωρήσει.

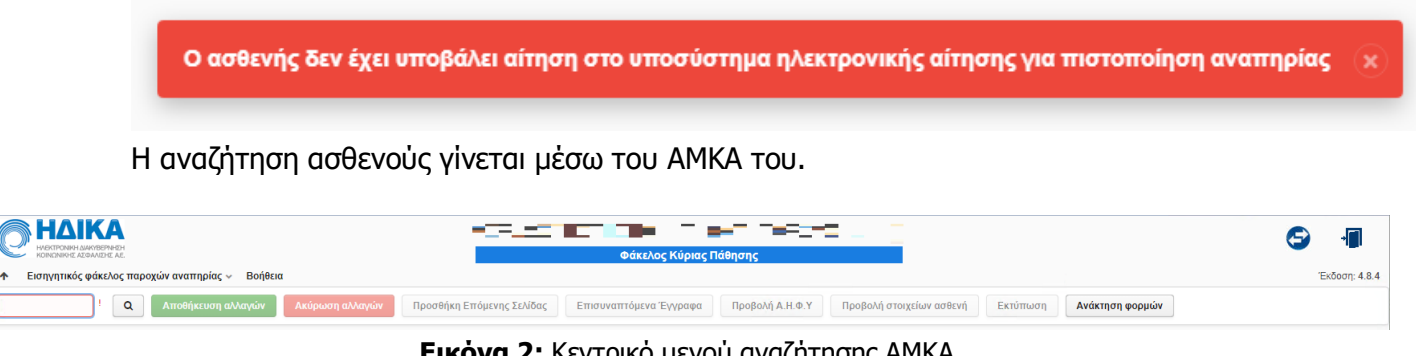

**Εικόνα 2:** Κεντρικό μενού αναζήτησης ΑΜΚΑ

Εξ' ορισμού κατά την πρώτη συμπλήρωση του φακέλου, αυτός βρίσκεται στην κατάσταση «ΠΡΟΧΕΙΡΟΣ». Όσο βρίσκεται σε αυτήν μπορεί να τροποποιηθεί. Αν αλλάξει και οριστικοποιηθεί, δηλαδή η κατάσταση είναι «ΟΡΙΣΤΙΚΟΠΟΙΗΜΕΝΟΣ» δεν μπορούν να γίνουν πλέον αλλαγές. Για φάκελο τον οποίο επιθυμεί να ακυρώσει ο χρήστης, επιλέγεται η κατάσταση «ΑΚΥΡΩΜΕΝΟΣ».

Προσοχή! Όλες οι αλλαγές που γίνονται αποθηκεύονται μόνο μετά την επιλογή «Αποθήκευση Αλλαγών» στο κεντρικό μενού.

Αν για τον ασθενή έχει γίνει ήδη μία καταγραφή φακέλου η οποία δεν έχει οριστικοποιηθεί, αυτή εμφανίζεται κατά την αναζήτηση με το επόμενο μήνυμα.

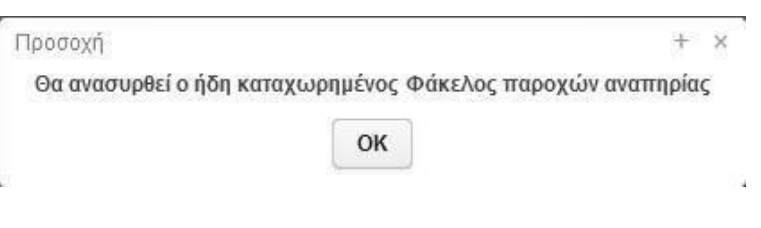

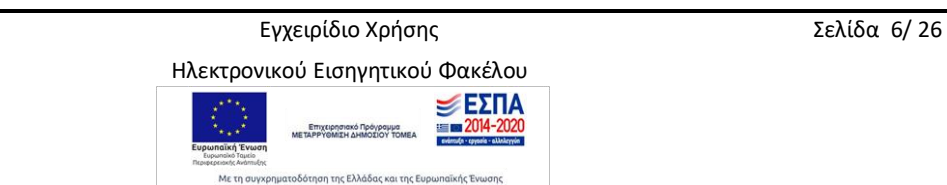

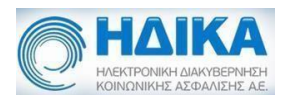

Μέσω του ΑΜΚΑ γίνεται ανάκτηση των προσωπικών στοιχείων του ασθενούς όπως ονοματεπώνυμο, πατρώνυμο, διεύθυνση κτλ. Τα στοιχεία αυτά εμφανίζονται συμπληρωμένα στην υποενότητα «Στοιχεία Αιτούντος».

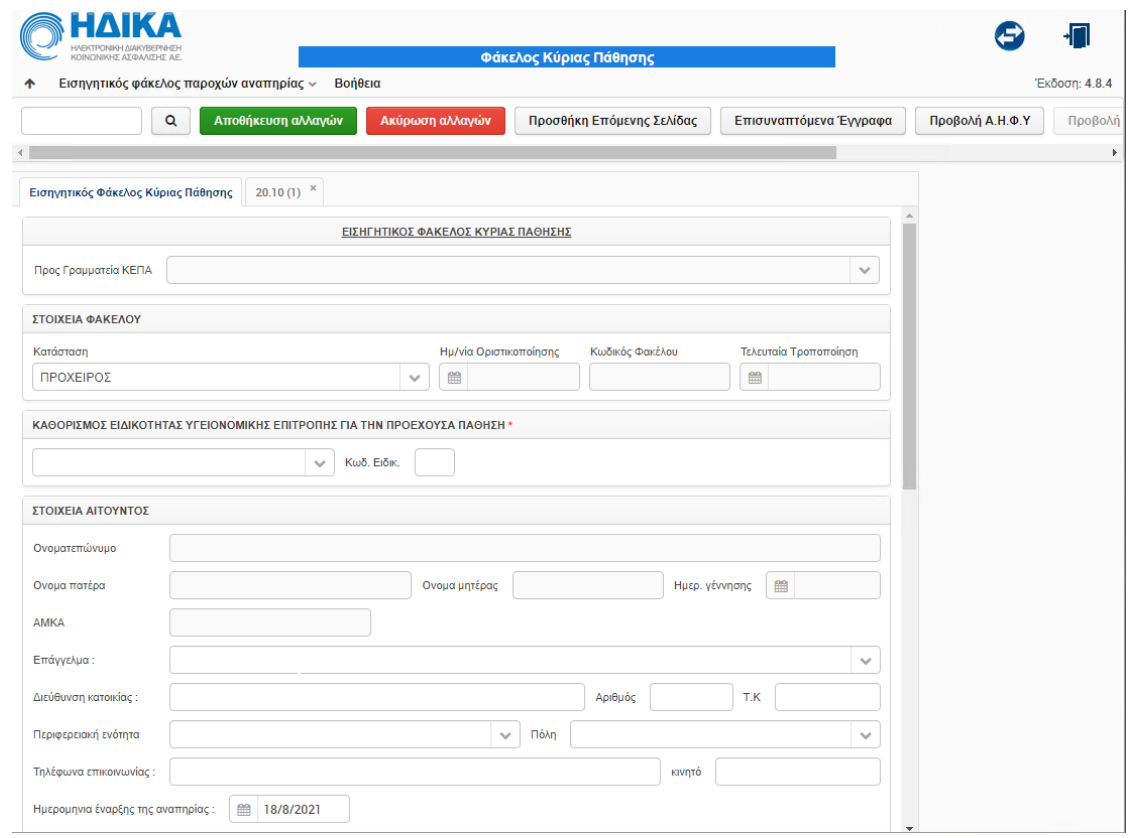

**Εικόνα 3:** Στοιχεία Αιτούντος

Επιπλέον στοιχεία τα οποία πρέπει να συμπληρωθούν και είναι υποχρεωτικά για την οριστικοποίηση του φακέλου είναι τα πεδία «Επάγγελμα», «Κινητό», αν δεν υπάρχει ήδη και «Ημερομηνία έναρξης αναπηρίας».

Στην περίπτωση που ο ασθενής δεν μπορεί να μετακινηθεί και να προσέλθει ο ίδιος στο ΚΕΠΑ συμπληρώνεται από τον ιατρό το αντίστοιχο κουτάκι, όπως εμφανίζεται στην προηγούμενη οθόνη.

Σε πρώτη φάση πρέπει να συμπληρωθεί η ειδικότητα υγειονομικής επιτροπής για την πάθηση για την οποία συμπληρώνεται ο φάκελος. Το πεδίο αυτό είναι υποχρεωτικό προς συμπλήρωση.

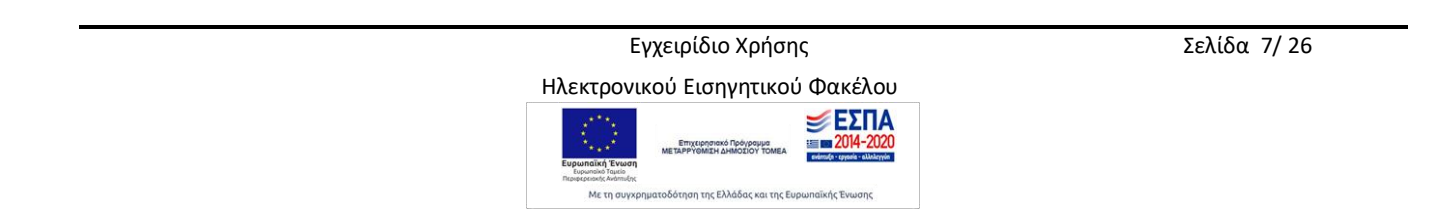

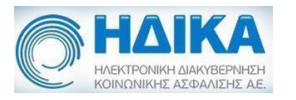

ΚΑΘΟΡΙΣΜΟΣ ΕΙΔΙΚΟΤΗΤΑΣ ΥΓΕΙΟΝΟΜΙΚΗΣ ΕΠΙΤΡΟΠΗΣ ΓΙΑ ΤΗΝ ΠΡΟΕΧΟΥΣΑ ΠΑΘΗΣΗ \*

 $\ddot{\phantom{0}}$ 

**Εικόνα 4:** Επιλογή Ειδικότητας

Κωδ. Ειδικ.

Οι ειδικότητες εμφανίζονται σε μία λίστα επιλογών για επιλογή από τον χρήστη.

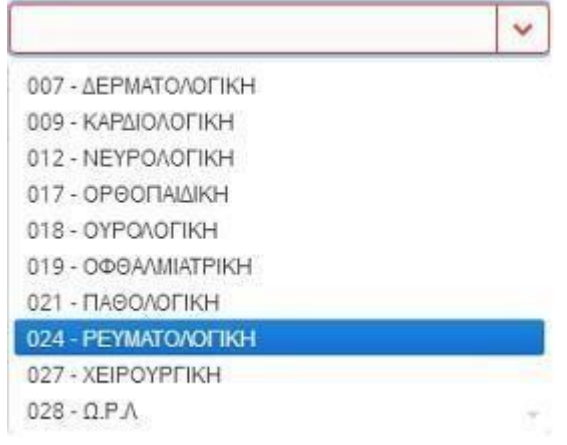

**Εικόνα 5:** Μενού Επιλογής Ειδικοτήτων

Στη συνέχεια εμφανίζονται τα στοιχεία του ιατρού ο οποίος συμπληρώνει τον φάκελο. Τα προσωπικά στοιχεία είναι συμπληρωμένα από τα στοιχεία σύνδεσης του χρήστη. Επιπλέον, πεδία τα οποία είναι υποχρεωτικά προς συμπλήρωση είναι το πεδίο «Ιατρικός Σύλλογος» και το «Κινητό», αν δεν είναι ήδη καταχωρημένο στα στοιχεία του ιατρού.

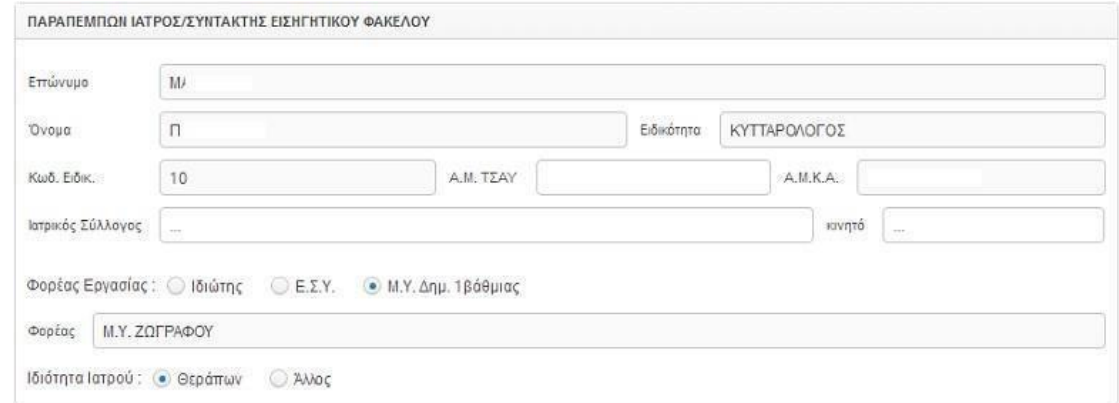

**Εικόνα 6:** Στοιχεία Ιατρού

Για την οριστικοποίηση του κύριου φακέλου, δηλαδή την αποθήκευση του στην κατάσταση «ΟΡΙΣΤΙΚΟΠΟΙΗΜΕΝΟΣ» είναι απαραίτητη η συμπλήρωση της ειδικής δεύτερης σελίδας. Η σελίδα αυτή εμφανίζεται ως δεύτερη καρτέλα επιλέγοντας από το κεντρικό μενού «Προσθήκη Επόμενης Σελίδας».

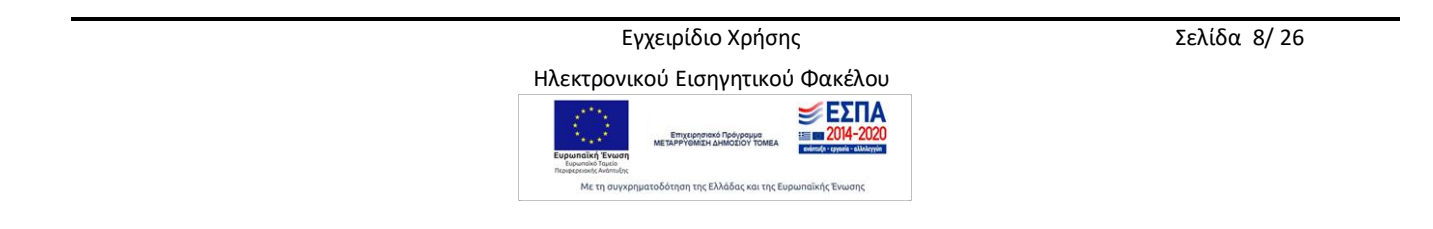

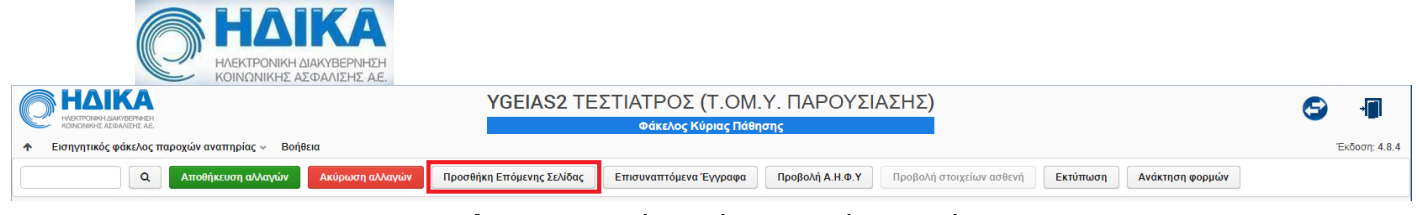

 **Εικόνα 7:** Προσθήκη επόμενης σελίδας φακέλου

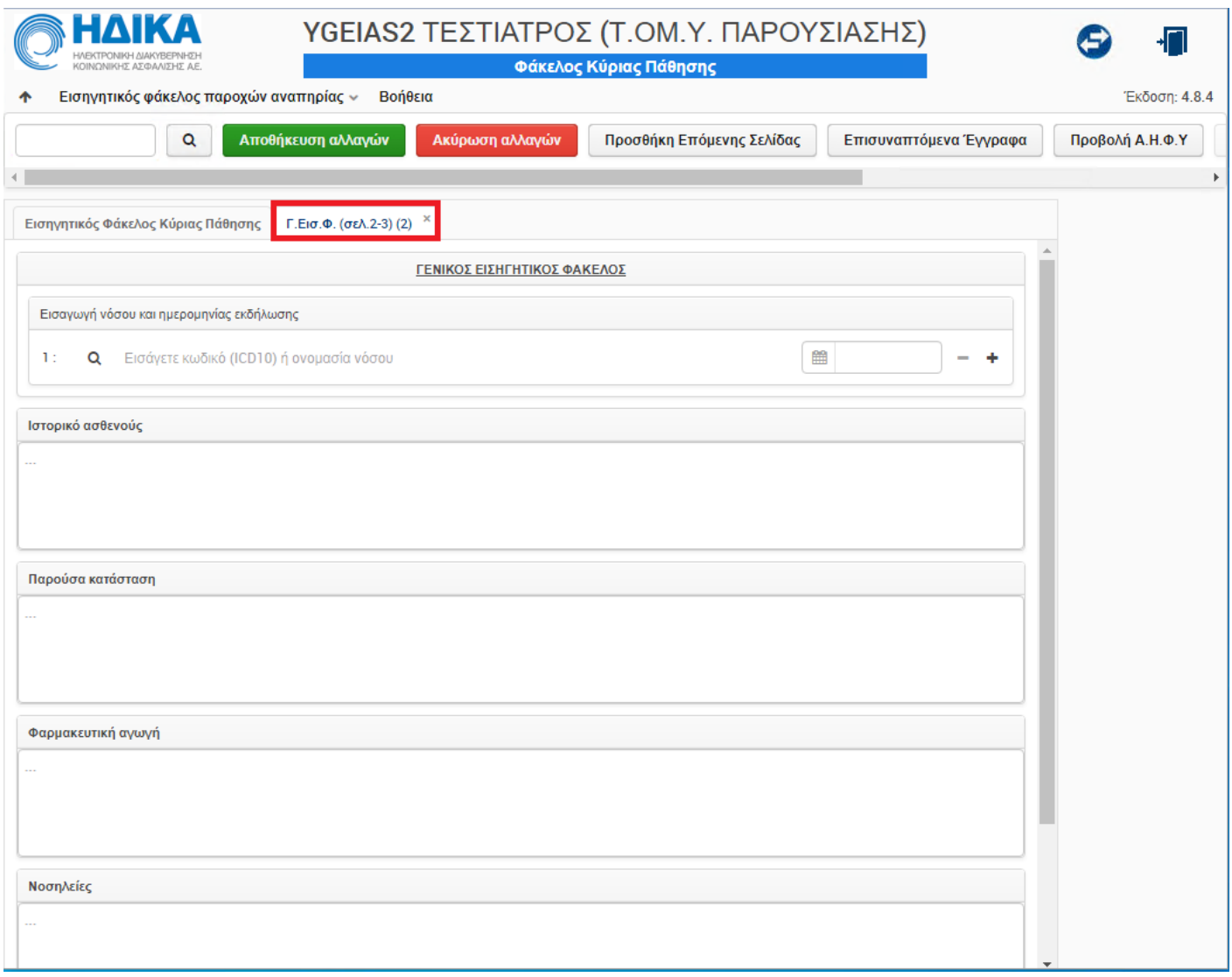

#### **Εικόνα 8:** Επόμενη σελίδα φακέλου

Όλα τα πεδία προς συμπλήρωση σε αυτήν την καρτέλα είναι υποχρεωτικά. Η προσπάθεια αποθήκευσης χωρίς την καταχώρηση όλων των πεδίων εμφανίζει αντίστοιχο προειδοποιητικό μήνυμα.

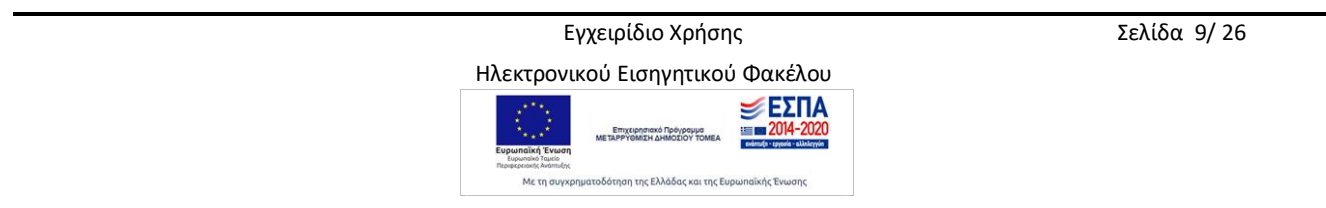

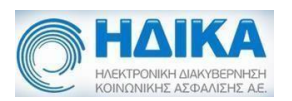

Αρχικά, συμπληρώνεται η νόσος κατά icd-10 και η ημερομηνία εκδήλωσης της. Η αναζήτηση μπορεί να γίνει είτε με κωδικό icd-

10 είτε με την περιγραφή. Για παράδειγμα, αν ο χρήστης εισάγει "R4" για αναζήτηση εμφανίζονται όλες οι παθήσεις οι οποίες περιέχουν στον κωδικό τους, τους συγκεκριμένους χαρακτήρες. Αντίστοιχα γίνεται και η αναζήτηση με την περιγραφή της νόσου.

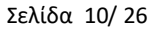

Ηλεκτρονικού Εισηγητικού Φακέλου

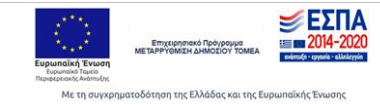

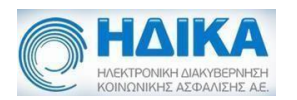

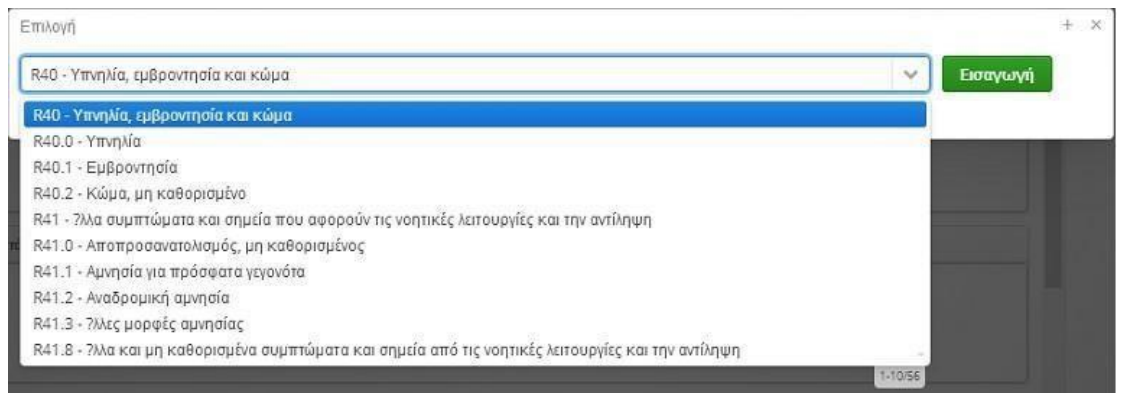

**Εικόνα 9:** Αναζήτηση νόσου

Ο χρήστης επιλέγοντας την πάθηση που επιθυμεί και στη συνέχεια «Εισαγωγή» κάνει την καταχώρηση.

Επιπλέον πεδία προς συμπλήρωση είναι τα «Ιστορικό ασθενούς», «Παρούσα κατάσταση», «Φαρμακευτική αγωγή», «Νοσηλείες», «Εργαστηριακός έλεγχος», τα οποία είναι πεδία κειμένου. Στον εργαστηριακό έλεγχο μπορούν να προστεθούν πάνω από μία εγγραφές με αντίστοιχη περιγραφή στο πεδίο κειμένου, επιλέγοντας το (+). Αντίστοιχα, με το (-) αφαιρείται μια εγγραφή εργαστηριακής εξέτασης.

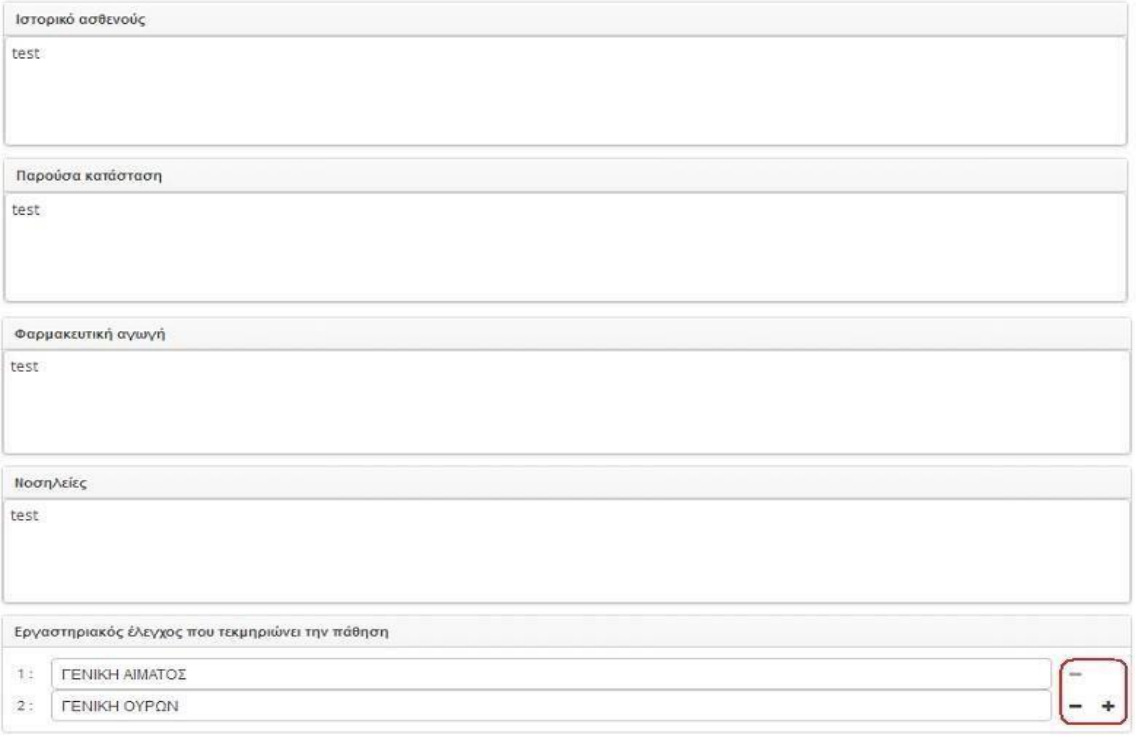

**Εικόνα 10:** Επιπλέον πεδία της ειδικής σελίδας

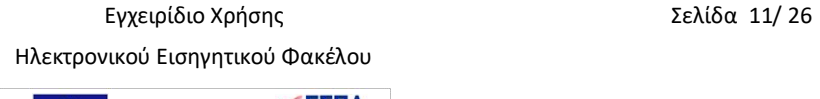

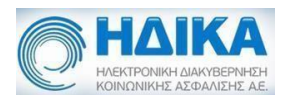

#### <span id="page-11-0"></span>**Ειδικοί Εισηγητικοί Φάκελοι**

Ανάλογα με την επιτροπή που έχει επιλέξει ο ιατρός κατά το προηγούμενο βήμα, εκτός από την Γενική Μορφή Εισηγητικού Φακέλου μπορεί να συμπληρώσει ηλεκτρονικά και τις Ειδικές μορφές φακέλων. Ενδεικτικά για την «Ρευματολογική Επιτροπή» που επιλέξαμε διατίθενται οι εξής επιλογές ηλεκτρονικών φακέλων:

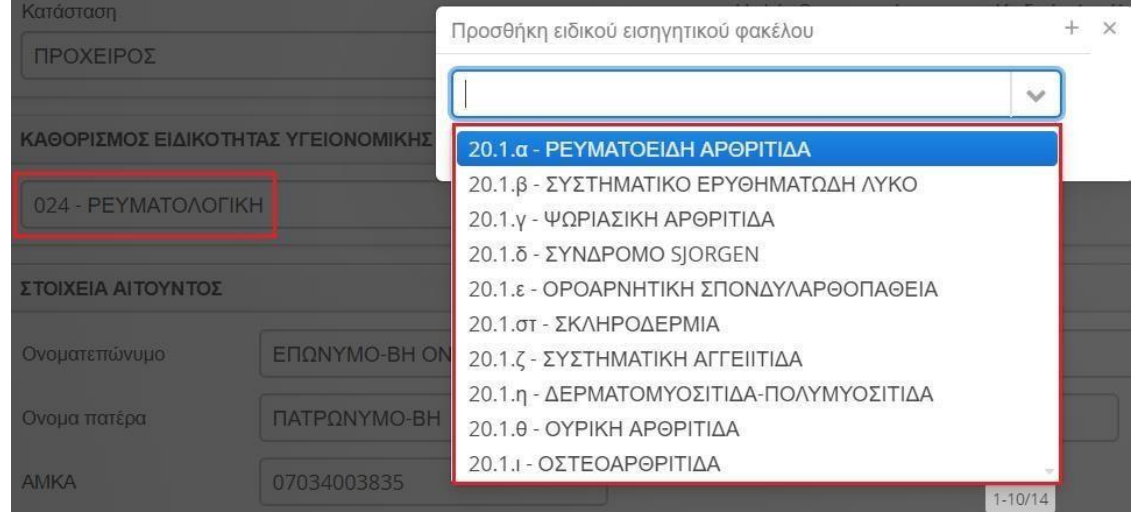

Με την επιλογή του ειδικού φακέλου εμφανίζεται η φόρμα της αντίστοιχης σελίδας:

![](_page_11_Picture_45.jpeg)

 Εγχειρίδιο Χρήσης Σελίδα 12/ 26 Ηλεκτρονικού Εισηγητικού Φακέλου

![](_page_11_Picture_7.jpeg)

![](_page_12_Picture_0.jpeg)

#### <span id="page-12-0"></span>**Ορισμός Συνυπάρχουσας Πάθησης**

Στην περίπτωση που ο ασθενής έχει και συνυπάρχουσες παθήσεις για τις οποίες πρέπει να συμπληρωθεί ο αντίστοιχος ηλεκτρονικός φάκελος, τότε ο ιατρός της κύριας πάθησης δηλώνει ότι ο φάκελος περιέχει συνυπάρχουσες παθήσεις και στη συνέχεια με το κουμπί «Προσθήκη νέας συνυπάρχουσας πάθησης» ορίζει τους φακέλους που πρέπει να συμπληρωθούν από τους αντίστοιχους ιατρούς:

![](_page_12_Picture_51.jpeg)

Με την επιλογή του κουμπιού «Προσθήκη νέας συνυπάρχουσας πάθησης» εμφανίζονται οι επιλογές:

![](_page_12_Picture_52.jpeg)

 Εγχειρίδιο Χρήσης Σελίδα 13/ 26 Ηλεκτρονικού Εισηγητικού Φακέλου

![](_page_12_Picture_7.jpeg)

![](_page_13_Picture_0.jpeg)

Ο ιατρός μπορεί να ορίσει τις επιτροπές για τους φακέλους των συνυπαρχουσών παθήσεων. Δίνεται η δυνατότητα στον ιατρό που έχει δηλώσει τους φακέλους για τις συνυπάρχουσες παθήσεις να τις αφαιρέσει εφόσον δεν έχει δημιουργηθεί όμως ο αντίστοιχος φάκελος από τον ιατρό της αντίστοιχης ειδικότητας. Για την διαγραφή

επιλέγει το εικονίδιο .

![](_page_13_Picture_78.jpeg)

#### <span id="page-13-0"></span>**Επισύναψη εγγράφων**

Κατά τη συμπλήρωση του φακέλου ο χρήστης υποχρεούται να επισυνάψει το σύνολο του ιατρικού αποδεικτικού υλικού που τεκμηριώνει την αναπηρία του αιτούντος για το σύνολο των παθήσεων του. Η επιλογή γίνεται από το κεντρικό μενού μέσω του κουμπιού «Επ/μενα Έγγραφα» και στη συνέχεια επιλέγοντας «Νέο έγγραφο».

![](_page_13_Picture_79.jpeg)

![](_page_13_Picture_80.jpeg)

Για την εισαγωγή εγγράφου συμπληρώνεται το πεδίο «Περιγραφή Εγγράφου» και επιλέγεται με check η κατηγορία.

Εγχειρίδιο Χρήσης Σελίδα 14/ 26

Με τη συγχρηματοδότηση της Ελλάδας και της Ευρωπαϊκής Ένωση

![](_page_14_Picture_0.jpeg)

![](_page_14_Picture_55.jpeg)

**Εικόνα 12:** Επιλογή αρχείου

Αφού ολοκληρωθεί η διαδικασία για να είναι διαθέσιμο το αρχείο για ανάκτηση από τον φάκελο πρέπει να γίνει αποθήκευση του φακέλου από το κεντρικό μενού. Για το λόγο αυτό εμφανίζεται ενημερωτικό μήνυμα, όπως φαίνεται στην επόμενη εικόνα. Ανάκτηση και διαγραφή του εντύπου γίνεται από τα αντίστοιχα κουμπιά.

![](_page_14_Picture_56.jpeg)

**Εικόνα 13:** Αποθήκευση αρχείου

-<br>Με τη συγχρηματοδότηση της Ελλάδας και της Ευρωπαϊκής Ένωση

![](_page_15_Picture_0.jpeg)

![](_page_15_Picture_76.jpeg)

**Εικόνα 14:** Ανάκτηση αρχείου

#### <span id="page-15-0"></span>**Οριστικοποίηση-Εκτύπωση**

Αφού ολοκληρωθεί η συμπλήρωση του φακέλου υπάρχει δυνατότητα εξαγωγής του σε μορφή pdf και εκτύπωσής του μέσω του κεντρικού μενού και του κουμπιού «Εκτύπωση».

Για να μπορέσει να εκτυπωθεί ο φάκελος θα πρέπει να έχει οριστικοποιηθεί, δηλαδή η κατάσταση του να είναι «ΟΡΙΣΤΙΚΟΠΟΙΗΜΕΝΟΣ». Σε αντίθεση περίπτωση εμφανίζεται το επόμενο μήνυμα.

![](_page_15_Picture_6.jpeg)

**Εικόνα 17:** Προειδοποιητικό μήνυμα εκτύπωσης φακέλου

Για να οριστικοποιηθεί ο Φάκελος Κύριας Πάθησης, πρέπει να έχει καταχωρηθεί η δεύτερη ειδική σελίδα και αν τυχόν υπάρχουν Φάκελοι Συνυπάρχουσας Πάθησης που να σχετίζονται με αυτόν, να είναι και αυτοί οριστικοποιημένοι.

![](_page_15_Picture_9.jpeg)

Ηλεκτρονικού Εισηγητικού Φακέλου

![](_page_16_Picture_0.jpeg)

![](_page_16_Picture_66.jpeg)

**Εικόνα 18:** Επιλογή κατάστασης φακέλου

Ακόμη, στον πίνακα «Στοιχεία Φακέλου» του Εισηγητικού Φακέλου Κύριας Πάθησης θα πρέπει στο πεδίο «Κατάσταση» να επιλεγεί η κατάσταση «Οριστικοποιημένος» και στην συνέχεια πατάμε το κουμπί «Αποθήκευση Αλλαγών» για να αποθηκεύσουμε τις αλλαγές (Εικόνα 18).

![](_page_16_Picture_67.jpeg)

**Εικόνα 19:** Επιβεβαίωση αποθήκευσης φακέλου

Η αποθήκευση των αλλαγών με επιλεγμένη την κατάσταση «Οριστικοποιημένος» θα εμφανίσει ένα νέο παράθυρο επιβεβαίωσης για την αποθήκευση του φακέλου (Εικόνα 19).

Εφόσον η κατάσταση του κύριου φακέλου έχει αλλάξει σε «Οριστικοποιημένος» δεν επιτρέπονται πλέον άλλες αλλαγές στον φάκελο. Στην περίπτωση όμως, που χρειαστεί ο ιατρός να τροποποιήσει τον φάκελο υπάρχει η δυνατότητα από-οριστικοποίησής του

![](_page_16_Picture_8.jpeg)

![](_page_17_Picture_0.jpeg)

μέσα από το μενού «Λίστα Φακέλων». Η δυνατότητα αυτή επιτρέπεται για χρονικό διάστημα 10 ημερών από την τελευταία οριστικοποίηση του κύριου φακέλου.

#### <span id="page-17-0"></span>**Νέος Φάκελος Συνυπάρχουσας Πάθησης**

#### <span id="page-17-1"></span>**Συμπλήρωση Φακέλου Συνυπάρχουσας Πάθησης**

Επιπλέον, του Φακέλου Κύριας Πάθησης ο χρήστης μπορεί να συμπληρώσει τον «Φάκελο Συνυπάρχουσας Πάθησης» μέσω της διαδρομής «Εισηγητικός Φάκελος Παροχών Αναπηρίας» - «Φάκελος Συνυπάρχουσας Πάθησης». Η αναζήτηση ασθενούς γίνεται μέσω του ΑΜΚΑ του. Για να μπορέσει να καταχωρηθεί ένας Φάκελος Συνυπάρχουσας Πάθησης θα πρέπει να υπάρχει ήδη σε εξέλιξη ένας Φάκελος Κύριας Πάθησης. Αν δεν ισχύει αυτό ο χρήστης δεν μπορεί να συνεχίσει και εμφανίζεται το παρακάτω μήνυμα.

| ΗΔΙΚΑ<br>ΗΛΕΚΤΡΟΝΙΚΗ ΔΙΑΚΥΒΕΡΝΗΣΗ<br>Εισηγητικός φάκελος παροχών αναπηρίας ~<br>Βοήθεια<br>$\uparrow$ |                           | (ΤΟΜΥ ΠΑΡΟΥΣΙΑΣΗΣ)<br>Φάκελος Συνυπάρχουσας Πάθησης |               |                          |          | $\cdot$<br>Έκδοση: 4.3.4 |
|----------------------------------------------------------------------------------------------------|---------------------------|-----------------------------------------------------|---------------|--------------------------|----------|--------------------------|
| Αποθήκευση αλλαγών<br>۰<br>Ακύρωση αλλαγών                                                            | Προσθήκη Επόμενης Σελίδας | Επ/μενα Έγγραφα                                     | Προβολή Η.Φ.Υ | Προβολή στοιχείων ασθενή | Εκτύπωση | Ανάκτηση φορμών          |
| Δεν υπάρχει Ανοικτός (Πρόχειρος) Εισηγητικός Φάκελος Κύριας Πάθησης Αναπηρίας για τον ασθενή:         |                           |                                                     |               | $\mathbf x$              |          |                          |

**Εικόνα 20:** Προειδοποιητικό μήνυμα Φακέλου Συνυπάρχουσας Πάθησης

Τα στοιχεία του Φακέλου Κύριας Πάθησης με τον οποίο σχετίζεται ο Φάκελος Συνυπάρχουσας Πάθησης που δημιουργείται εμφανίζονται μετά την ανάκτηση του ΑΜΚΑ. Συγκεκριμένα, εμφανίζεται ο κωδικός του Φακέλου Κύριας Πάθησης που έχει δημιουργηθεί, η ημερομηνία τελευταίας τροποποίησης, η γραμματεία ΚΕΠΑ στην οποία απευθύνεται και η ειδικότητα Υγειονομικής Επιτροπής.

|                         | Εισηγητικός Φάκελος Συνυπάρχουσας Πάθησης |                      |                                           |                 |                       |
|-------------------------|-------------------------------------------|----------------------|-------------------------------------------|-----------------|-----------------------|
|                         |                                           |                      | ΕΙΣΗΓΗΤΙΚΟΣ ΦΑΚΕΛΟΣ ΣΥΝΥΠΑΡΧΟΥΣΑΣ ΠΑΘΗΣΗΣ |                 |                       |
| ΣΤΟΙΧΕΙΑ ΚΥΡΙΟΥ ΦΑΚΕΛΟΥ |                                           |                      |                                           |                 |                       |
| Κωδ. Φακέλου            | 151                                       | Γραμματεία ΚΕΠΑ      | <b><i><u>DEIPAIA</u></i></b>              |                 |                       |
| Τελ. Τροποποίηση        | 篇<br>19/12/2018                           | Ειδ/τα Υγ/κής Επ/πής | ΚΑΡΔΙΟΛΟΓΙΚΗ                              |                 |                       |
|                         | ΣΤΟΙΧΕΙΑ ΦΑΚΕΛΟΥ ΣΥΝΥΠΑΡΧΟΥΣΑΣ ΠΑΘΗΣΗΣ    |                      |                                           |                 |                       |
| Κατάσταση               |                                           |                      | Ημ/νία Οριστικοποίησης                    | Κωδικός Φακέλου | Τελευταία Τροποποίηση |
| ΠΡΟΧΕΙΡΟΣ               |                                           | $\checkmark$         | 篇                                         |                 | 篇                     |

**Εικόνα 21:**Στοιχεία Φακέλου Κύριας Πάθησης

 Εγχειρίδιο Χρήσης Σελίδα 18/ 26 Ηλεκτρονικού Εισηγητικού Φακέλου

![](_page_17_Picture_11.jpeg)

![](_page_18_Picture_0.jpeg)

Σε πρώτη φάση πρέπει να συμπληρωθεί η ειδικότητα υγειονομικής επιτροπής για την πάθηση για την οποία συμπληρώνεται ο φάκελος. Το πεδίο αυτό είναι υποχρεωτικό προς συμπλήρωση.

![](_page_18_Picture_62.jpeg)

**Εικόνα 22:** Επιλογή Ειδικότητας

Οι ειδικότητες εμφανίζονται σε μία λίστα επιλογών για επιλογή από τον χρήστη.

![](_page_18_Picture_63.jpeg)

**Εικόνα 23:** Μενού Επιλογής Ειδικοτήτων

Μέσω του ΑΜΚΑ γίνεται ανάκτηση των προσωπικών στοιχείων του ασθενούς όπως ονοματεπώνυμο, πατρώνυμο, διεύθυνση κτλ. Τα στοιχεία αυτά εμφανίζονται συμπληρωμένα στην υποενότητα «Στοιχεία Αιτούντος».

![](_page_18_Picture_64.jpeg)

**Εικόνα 24:** Στοιχεία Αιτούντος

 Εγχειρίδιο Χρήσης Σελίδα 19/ 26 Ηλεκτρονικού Εισηγητικού Φακέλου

![](_page_18_Picture_11.jpeg)

![](_page_19_Picture_0.jpeg)

Αλλαγές ή προσθήκες που μπορεί να έχουν γίνει τα στοιχεία του αιτούντος στον Φάκελο Κύριας Πάθησης εμφανίζονται στα στοιχεία αιτούντος του Φακέλου Συνυπάρχουσας Πάθησης.

Στη συνέχεια εμφανίζονται τα στοιχεία του ιατρού ο οποίος συμπληρώνει τον φάκελο. Τα προσωπικά στοιχεία είναι συμπληρωμένα από τα στοιχεία σύνδεσης του χρήστη. Επιπλέον, πεδία τα οποία είναι υποχρεωτικά προς συμπλήρωση είναι το πεδίο «Ιατρικός Σύλλογος» και το «Κινητό», αν δεν είναι ήδη καταχωρημένο στα στοιχεία του ιατρού.

![](_page_19_Picture_73.jpeg)

**Εικόνα 25:** Στοιχεία Ιατρού

#### <span id="page-19-0"></span>**Επισύναψη εγγράφων**

Κατά τη συμπλήρωση του φακέλου ο χρήστης υποχρεούται να επισυνάψει το σύνολο των ιατρικών δικαιολογητικών ή άλλων εγγράφων, τα οποία θα αποτελούν τμήμα του φακέλου. Η επιλογή γίνεται από το κεντρικό μενού μέσω του κουμπιού «Επ/μενα Έγγραφα» και στη συνέχεια επιλέγοντας «Νέο έγγραφο».

![](_page_19_Picture_74.jpeg)

![](_page_19_Picture_9.jpeg)

![](_page_20_Picture_0.jpeg)

Για την εισαγωγή εγγράφου συμπληρώνεται το πεδίο «Περιγραφή Εγγράφου» και επιλέγεται με check η κατηγορία.

![](_page_20_Picture_58.jpeg)

**Εικόνα 27:** Επιλογή αρχείου

Αφού ολοκληρωθεί η διαδικασία για να είναι διαθέσιμο το αρχείο για ανάκτηση από τον φάκελο πρέπει να γίνει αποθήκευση του φακέλου από το κεντρικό μενού. Για το λόγο αυτό εμφανίζεται ενημερωτικό μήνυμα, όπως φαίνεται στην επόμενη εικόνα. Ανάκτηση και διαγραφή του εντύπου γίνεται από τα αντίστοιχα κουμπιά.

![](_page_20_Picture_59.jpeg)

**Εικόνα 28:** Αποθήκευση αρχείου

 Εγχειρίδιο Χρήσης Σελίδα 21/ 26 Ηλεκτρονικού Εισηγητικού Φακέλου

![](_page_20_Picture_8.jpeg)

![](_page_21_Picture_0.jpeg)

![](_page_21_Picture_69.jpeg)

**Εικόνα 29:** Ανάκτηση αρχείου

Μετά την αποθήκευση του Φακέλου Συνυπάρχουσας Πάθησης, η πληροφορία αυτή είναι διαθέσιμη στην κεντρική σελίδα του Φακέλου Κύριας Πάθησης στην κατηγορία «Συνυπάρχουσες Παθήσεις» και εμφανίζεται ως εξής:

![](_page_21_Picture_70.jpeg)

**Εικόνα 30:** Εμφάνιση Πληροφοριών Ειδικού σε Γενικό Φάκελο

#### <span id="page-21-0"></span>**Οριστικοποίηση-Εκτύπωση**

Αφού ολοκληρωθεί η συμπλήρωση του φακέλου υπάρχει δυνατότητα εξαγωγής του σε μορφή pdf και εκτύπωσής του μέσω του κεντρικού μενού και του κουμπιού «Εκτύπωση». Η εκτύπωση είναι έχει ίδια μορφή με την εκτύπωση του Φακέλου Κύριας Πάθησης, καθώς περιλαμβάνει πληροφορίες και από τους δύο, σε περίπτωση που έχουν συμπληρωθεί και οι δύο.

![](_page_21_Picture_8.jpeg)

Εγχειρίδιο Χρήσης Σελίδα 22/ 26

![](_page_22_Picture_0.jpeg)

Για να μπορέσει να εκτυπωθεί ο φάκελος θα πρέπει να έχει οριστικοποιηθεί, δηλαδή η κατάσταση του να είναι «ΟΡΙΣΤΙΚΟΠΟΙΗΜΕΝΟΣ». Σε αντίθεση περίπτωση εμφανίζεται το επόμενο μήνυμα.

![](_page_22_Picture_2.jpeg)

**Εικόνα 31:** Προειδοποιητικό μήνυμα εκτύπωσης φακέλου

Για να οριστικοποιηθεί ο Φάκελος Συνυπάρχουσας Πάθησης, πρέπει να έχουν συμπληρωθεί όλα τα πεδία του καθώς και να περιλαμβάνει τουλάχιστον ένα συνημμένο έγγραφο ή μια επιπλέον επόμενη σελίδα.

![](_page_22_Picture_64.jpeg)

**Εικόνα 32:** Επιλογή κατάστασης φακέλου

Ακόμη, στον πίνακα «Στοιχεία Φακέλου» του Εισηγητικού Φακέλου Συνυπάρχουσας Πάθησης θα πρέπει στο πεδίο «Κατάσταση» να επιλεγεί η κατάσταση «Οριστικοποιημένος» και στην συνέχεια πατάμε το κουμπί «Αποθήκευση Αλλαγών» για να αποθηκεύσουμε τις αλλαγές (Εικόνα 32).

![](_page_22_Picture_8.jpeg)

Εγχειρίδιο Χρήσης Σελίδα 23/ 26

![](_page_23_Picture_0.jpeg)

![](_page_23_Picture_105.jpeg)

**Εικόνα 33:** Επιβεβαίωση αποθήκευσης φακέλου

Η αποθήκευση των αλλαγών με επιλεγμένη την κατάσταση «Οριστικοποιημένος» θα εμφανίσει ένα νέο παράθυρο επιβεβαίωσης για την αποθήκευση του φακέλου (Εικόνα 33).

Εφόσον η κατάσταση του φακέλου συνυπάρχουσας πάθησης έχει αλλάξει σε «Οριστικοποιημένος» δεν επιτρέπονται πλέον άλλες αλλαγές στον φάκελο. Στην περίπτωση όμως, που χρειαστεί ο ιατρός να τροποποιήσει τον φάκελο υπάρχει η δυνατότητα από-οριστικοποίησής του μέσα από το μενού «Λίστα Φακέλων». Η δυνατότητα αυτή επιτρέπεται μόνο όταν ο κύριος φάκελος είναι σε κατάσταση «Πρόχειρος» ή αν από-οριστικοποιηθεί ο κύριος φάκελος. Το μήνυμα που εμφανίζεται στην περίπτωση από-οριστικοποίησης του φακέλου της συνυπάρχουσας πάθησης με οριστικοποιημένο τον κύριο φάκελο φαίνεται στην παρακάτω εικόνα.

Δεν γίνεται να αλλάξει η κατάστασή του Φακέλου Συνυπάρχουσας Πάθησης γιατί έχει οριστικοποιημένο Κύριο Φάκελο.

**Εικόνα 34:** Αποτυχία από-οριστικοποίησης του φακέλου

#### <span id="page-23-0"></span>**Λίστα φακέλων**

Σε αυτό το υπομενού εμφανίζονται όλοι οι φάκελοι οι οποίοι έχουν καταχωρηθεί. Μπορείτε να περιορίσετε την εμφάνιση επιλέγοντας κάποιο από τα διαθέσιμα κριτήρια, όπως ημερομηνία, είδος φακέλου, ΑΜΚΑ ασθενούς και κατάσταση.

Για κάθε φάκελο εμφανίζεται η ημερομηνία καταχώρησης, το είδος, η κατάσταση, το ΑΜΚΑ και το ονοματεπώνυμο του ασθενούς τον οποίο αφορά, η γραμματεία και επιτροπή ΚΕΠΑ που αφορά, η κατάσταση αποστολής, καθώς και το χρονικό διάστημα που ο κύριος φάκελος μπορεί να από-οριστικοποιηθεί και να τροποποιηθεί.

![](_page_23_Picture_10.jpeg)

Ηλεκτρονικού Εισηγητικού Φακέλου

![](_page_24_Picture_0.jpeg)

| Κριτήρια αναζήτησης                                                                                                |                            |                          |           |              |                 |               |                     |                     |
|----------------------------------------------------------------------------------------------------|----------------------------|--------------------------|-----------|--------------|-----------------|---------------|---------------------|---------------------|
|                                                                                                    |                            |                          |           |              |                 |               |                     |                     |
| Είδος:                                                                                                    | $\checkmark$<br>Aπό:       | 篇<br>Ewc:<br>9/11/2018   | 曲         | Αμκα ασθενή: | 111             | Κατάσταση:    | $\checkmark$        | $\alpha$            |
|                                                                                                    |                            |                          |           |              |                 |               |                     |                     |
| Ενέργειες                                                                                                    |                            |                          |           |              |                 |               |                     |                     |
|                                                                                                    |                            |                          |           |              |                 |               |                     |                     |
|                                                                                                    | Απο-οριστικοποίηση Φακέλου | Προβολή/Εκτύπωση Φακέλου |           |              |                 |               |                     |                     |
|                                                                                                    |                            |                          |           |              |                 |               |                     |                     |
|                                                                                                    |                            |                          |           |              |                 |               |                     |                     |
|                                                                                                    | Είδος Φακέλου              | Κατάσταση Φακ.           | АМКА Аов. | Ασθενής      | Γραμματεία ΚΕΠΑ | Επιτροπή ΚΕΠΑ | Κατάσταση Αποστολής | Χρόνος Τροποποίησης |
|                                                                                                    | ΚΥΡΙΟΣ                     | ΟΡΙΣΤΙΚΟΠΟΙΗΜΕΝΟΣ        |           |              |                 |               |                     | 9 Ημέρες            |
|                                                                                                    | ΣΥΝΥΠΑΡΧΟΥΣΑ               | ΟΡΙΣΤΙΚΟΠΟΙΗΜΕΝΟΣ        |           |              |                 |               |                     |                     |
|                                                                                                    | ΣΥΝΥΠΑΡΧΟΥΣΑ               | ΟΡΙΣΤΙΚΟΠΟΙΗΜΕΝΟΣ        |           |              |                 |               |                     |                     |
|                                                                                                    | ΣΥΝΥΠΑΡΧΟΥΣΑ               | ΟΡΙΣΤΙΚΟΠΟΙΗΜΕΝΟΣ        |           |              |                 |               |                     |                     |
|                                                                                                    | ΚΥΡΙΟΣ                     | ΟΡΙΣΤΙΚΟΠΟΙΗΜΕΝΟΣ        |           |              |                 |               |                     | 9 Ημέρες            |
|                                                                                                    | ΣΥΝΥΠΑΡΧΟΥΣΑ               | ΠΡΟΧΕΙΡΟΣ                |           |              |                 |               |                     |                     |
| Ημ/νία Καταχ/σης<br>08/05/2019<br>08/05/2019<br>07/05/2019<br>19/04/2019<br>19/03/2019<br>07/03/2019<br>31/01/2019 | ΚΥΡΙΟΣ                     | ΠΡΟΧΕΙΡΟΣ                |           |              |                 |               |                     |                     |

**Εικόνα 35:** Λίστα φακέλων

Μπορεί να γίνει Από-οριστικοποίηση ενός φακέλου επιλέγοντας το αντίστοιχο κουμπί. Για να από-οριστικοποιηθεί ένας Φάκελος Κύριας Πάθησης πρέπει όλοι οι άλλοι Φάκελοι Κύριας Πάθησης που έχουν καταχωρηθεί για τον ασθενή να είναι και αυτοί οριστικοποιημένοι. Δεν μπορούν δηλαδή να υπάρχουν δύο Φάκελοι Κύριας Πάθησης στην κατάσταση «ΠΡΟΧΕΙΡΟΣ» ταυτόχρονα. Στην περίπτωση αυτή εμφανίζεται απαγορευτικό μήνυμα.

| Υπάρχει αν <u>οιχτός</u> Φάκελος για τον Ασθενή : ΕΠΩΝΥΜΟ-ΒΚ ΟΝΟΜΑ-ΒΚ, ΠΑΤΡΩΝΥΜΟ-ΒΚ Ι<br>στον Ιατρό:<br>από 26/07/2018 |  |
|----------------------------------------------------------------------------------------------------|--|
| <b>VIG THY ETTITOOTH OGGAAMIATPIKH</b>                                                                                 |  |

**Εικόνα 36:** Απαγορευτικό μήνυμα απο-οριστικοποίησης φακέλου

Ακόμη, όσον αφορά τους κύριους φακέλους για να πραγματοποιηθεί η απόοριστικοποίησή τους θα πρέπει να μην έχει τελειώσει ο χρόνος που απομένει για να από-οριστικοποιηθεί ο φάκελος. Ο εναπομείναντας χρόνος φαίνεται στην στήλη «Χρόνος Τροποποίησης» και μετράει αντίστροφα 10 ημέρες από την τελευταία οριστικοποίηση του κύριου φακέλου (Εικόνα 37).

.<br>Με τη συγχρηματοδότηση της Ελλάδας και της Ευρωπαϊκής Ένω

![](_page_25_Picture_0.jpeg)

| ^                                                                                                    | Εισηγητικός φάκελος παροχών αναπηρίας $\sim$ | Βοήθεια                  |           |              |                 |               |                     | Έκδοση: 4.3.13      |
|----------------------------------------------------------------------------------------------------|----------------------------------------------|--------------------------|-----------|--------------|-----------------|---------------|---------------------|---------------------|
| Κριτήρια αναζήτησης                                                                                                |                                              |                          |           |              |                 |               |                     |                     |
| Είδος:                                                                                                    | $\checkmark$<br>Aπό:                         | 篇<br>9/11/2018<br>Ewc:   | 篇         | Αμκα ασθενή: | $100 - 100$     | Κατάσταση:    | $\checkmark$        | $\alpha$            |
| Ενέργειες                                                                                                    |                                              |                          |           |              |                 |               |                     |                     |
|                                                                                                    | Απο-οριστικοποίηση Φακέλου                   | Προβολή/Εκτύπωση Φακέλου |           |              |                 |               |                     |                     |
|                                                                                                    |                                              |                          |           |              |                 |               |                     |                     |
|                                                                                                    | Είδος Φακέλου                                | Κατάσταση Φακ.           | АМКА Аов. | Ασθενής      | Γραμματεία ΚΕΠΑ | Επιτροπή ΚΕΠΑ | Κατάσταση Αποστολής |                     |
|                                                                                                    | ΚΥΡΙΟΣ                                       | ΟΡΙΣΤΙΚΟΠΟΙΗΜΕΝΟΣ        |           |              |                 |               |                     | 9 Ημέρες            |
|                                                                                                    | ΣΥΝΥΠΑΡΧΟΥΣΑ                                 | ΟΡΙΣΤΙΚΟΠΟΙΗΜΕΝΟΣ        |           |              |                 |               |                     |                     |
|                                                                                                    | ΣΥΝΥΠΑΡΧΟΥΣΑ                                 | ΟΡΙΣΤΙΚΟΠΟΙΗΜΕΝΟΣ        |           |              |                 |               |                     |                     |
|                                                                                                    | ΣΥΝΥΠΑΡΧΟΥΣΑ                                 | ΟΡΙΣΤΙΚΟΠΟΙΗΜΕΝΟΣ        |           |              |                 |               |                     |                     |
|                                                                                                    | ΚΥΡΙΟΣ                                       | ΟΡΙΣΤΙΚΟΠΟΙΗΜΕΝΟΣ        |           |              |                 |               |                     | 9 Ημέρες            |
|                                                                                                    | ΣΥΝΥΠΑΡΧΟΥΣΑ                                 | ΠΡΟΧΕΙΡΟΣ                |           |              |                 |               |                     |                     |
| Ημ/νία Καταχ/σης<br>08/05/2019<br>08/05/2019<br>07/05/2019<br>19/04/2019<br>19/03/2019<br>07/03/2019<br>31/01/2019 | ΚΥΡΙΟΣ                                       | ΠΡΟΧΕΙΡΟΣ                |           |              |                 |               |                     | Χρόνος Τροποποίησης |

**Εικόνα 37:** Προβολή χρόνου τροποποίησης κύριου φακέλου

Επίσης, για τους κύριους φακέλους που στην στήλη του χρόνου τροποποίησης εμφανίζεται «-» σημαίνει ότι έχει περάσει το χρονικό διάστημα των 10 ημερών. Ενώ για τους φακέλους των συνυπαρχουσών παθήσεων δεν υπάρχει χρονικό περιθώριο 10 ημερών επομένως είναι πάντα «-».

![](_page_25_Picture_5.jpeg)